# 华南师范大学 企业微信+网上办事大厅 登录指南

关注企业号 验证身份 便用网上办事 大厅等应用

## 1. 关注企业号/下载企业微信

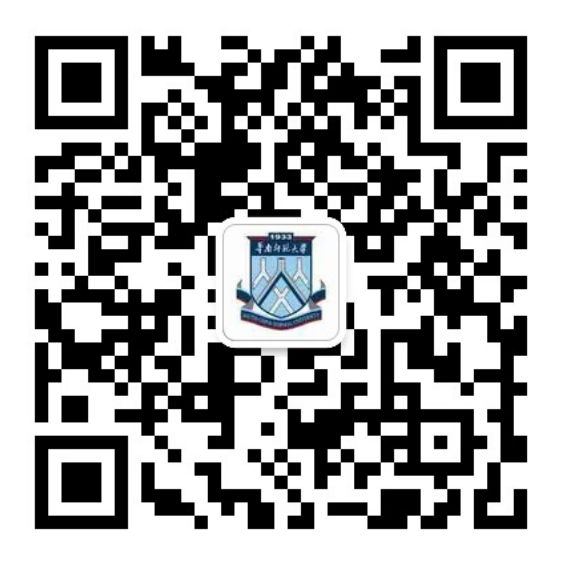

#### 扫码关注华南师范大学企业号

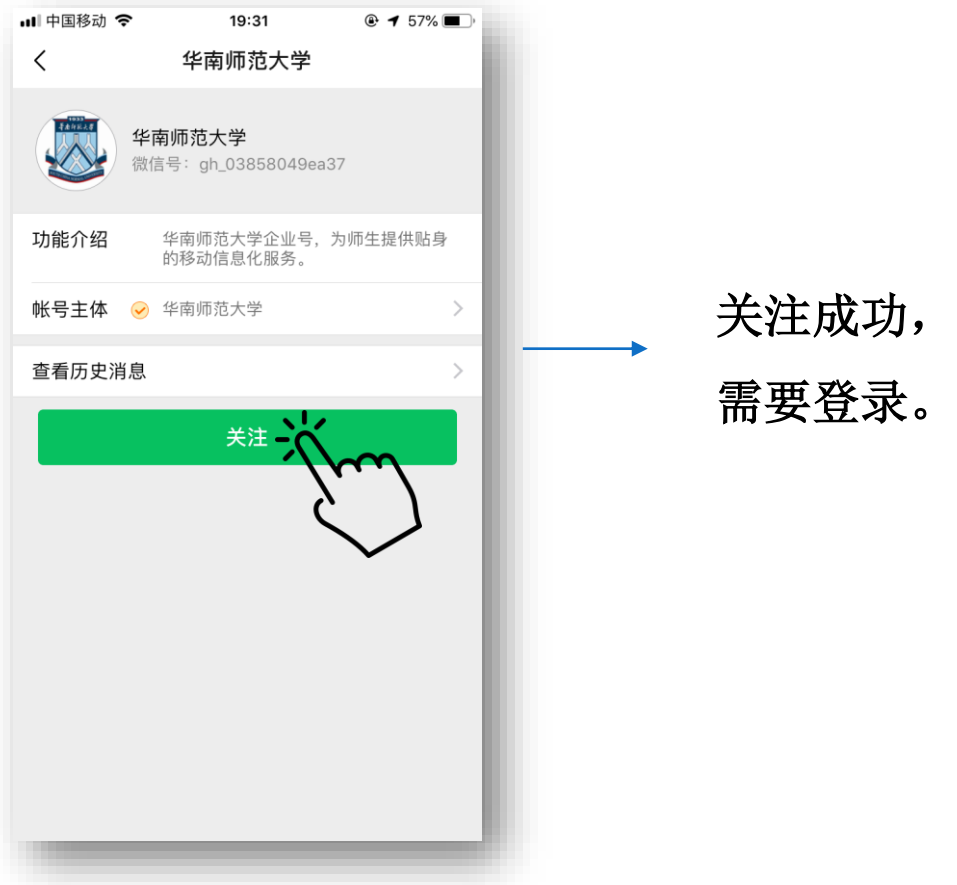

# 2. 登录企业号/企业微信

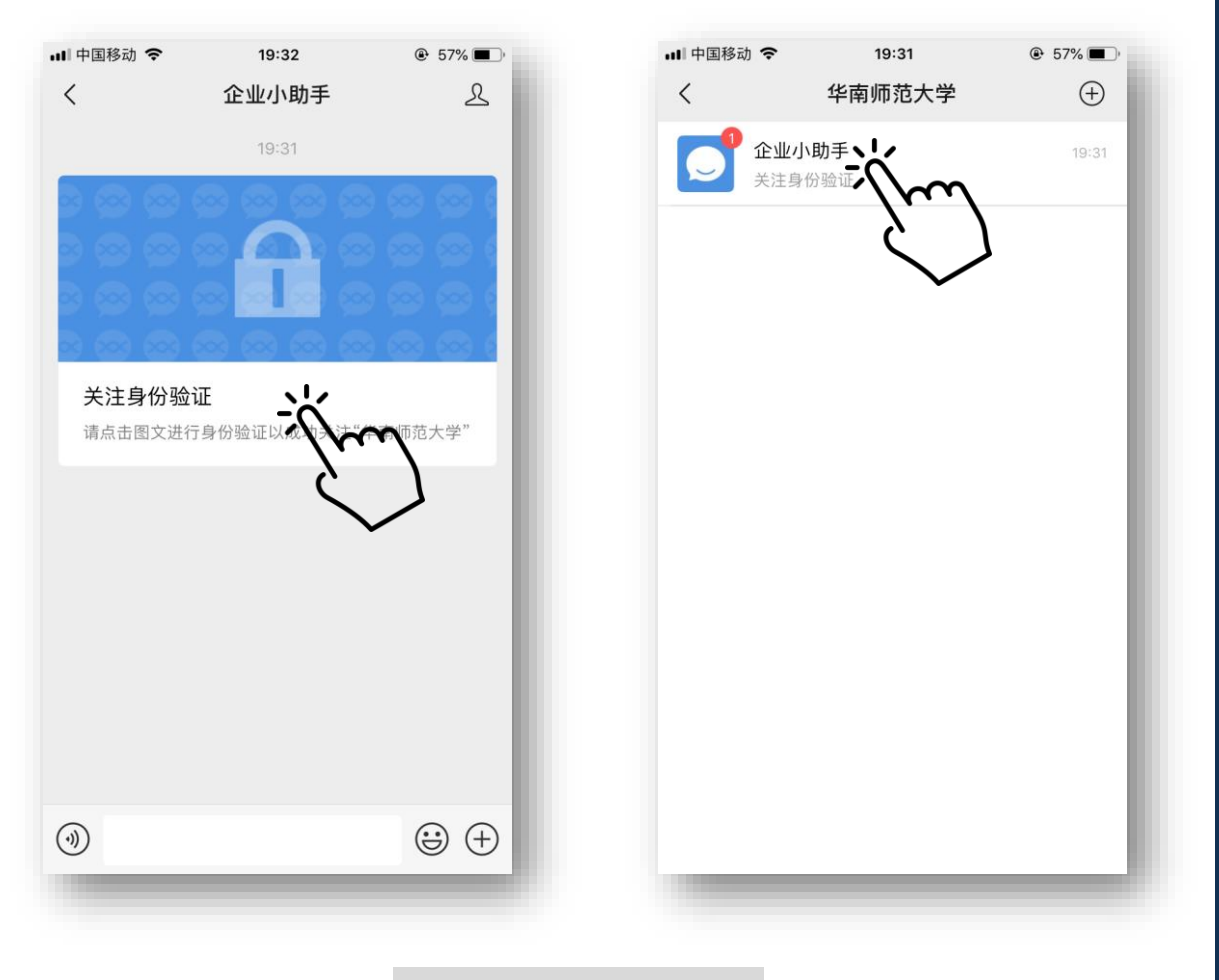

开始登录…

请使用验证M邮箱的方式登录,邮箱地址为:

"学号@m.scnu.edu.cn"

(企业微信登录只支持上述地址,请勿输入其他邮箱 地址/M邮箱别名等,错误的邮箱地址无法通过验证)

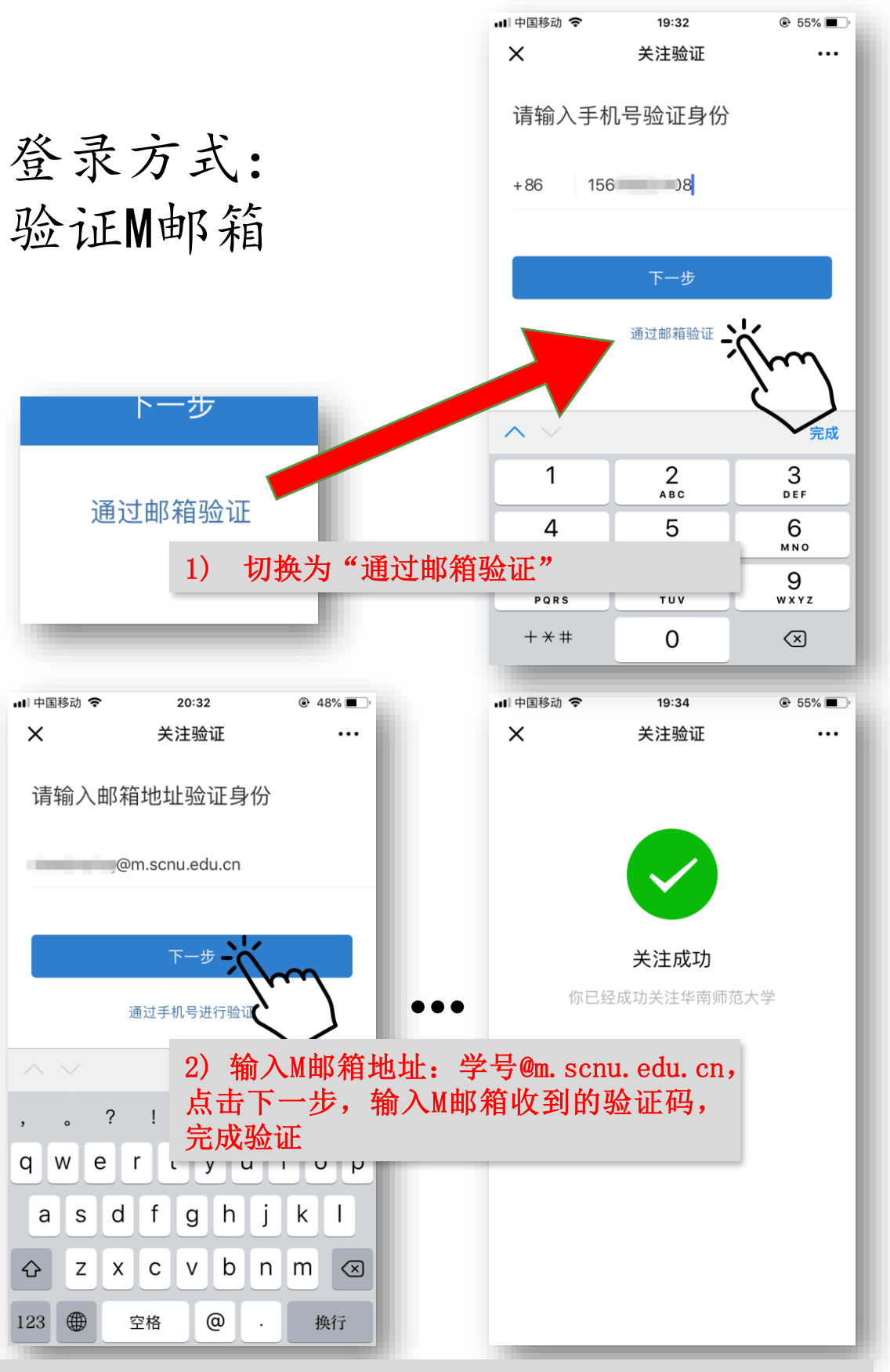

【温馨提示】

- 1. 邮箱地址请使用"学号@m.scnu.edu.cn" (企业微信验证登录 只支持上述邮箱地址,请勿输入其他邮箱地址/M邮箱别名等, 错误的邮箱地址会导致验证失败);
- 2. 未激活M邮箱, 或忘记M邮箱密码, 请使用综合服务平台"M 邮箱助手"应用,激活邮箱/重置密码,见文末。

### 3. 使用企业微信中的应用

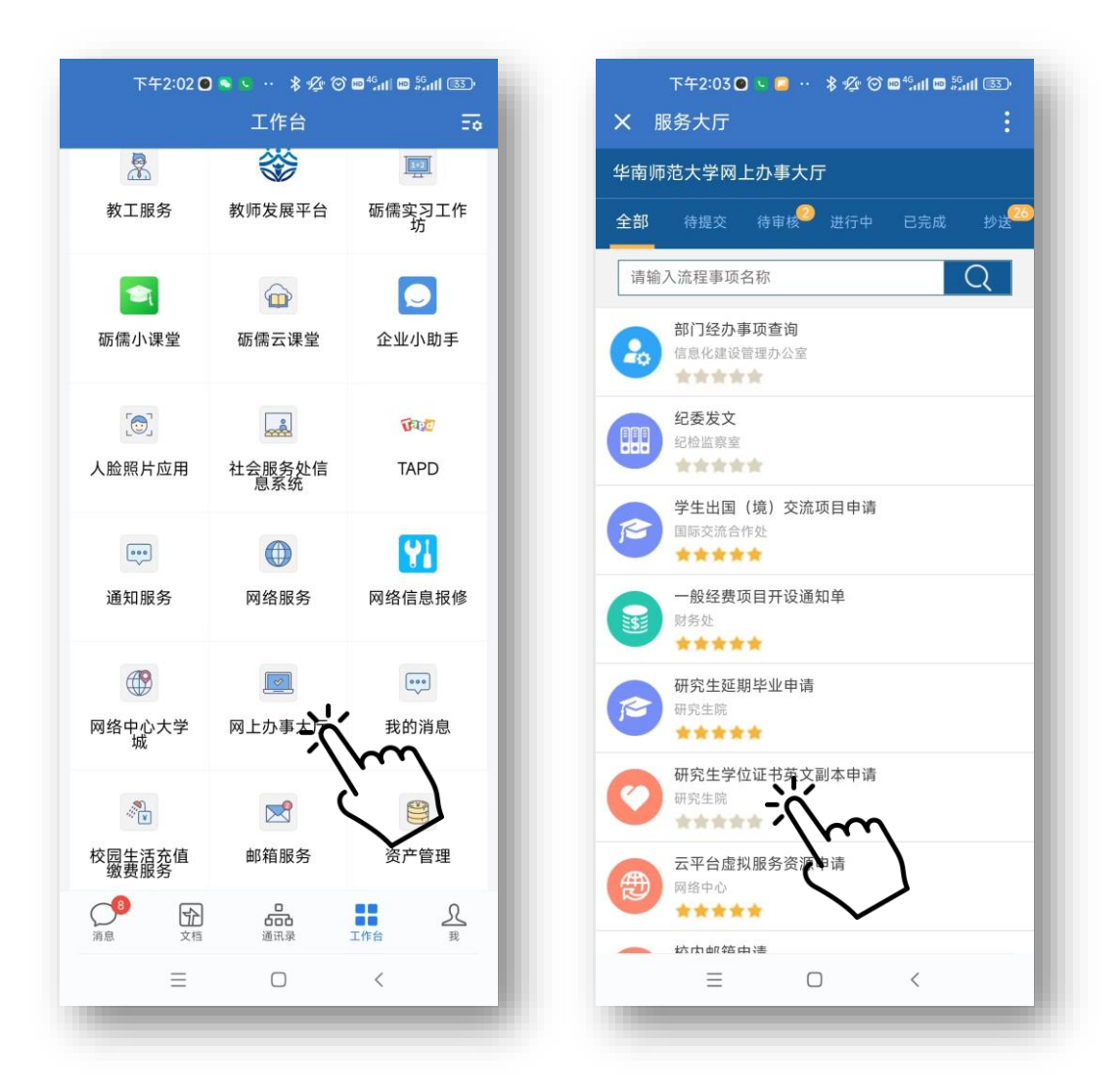

1) 打开企业号,或企业微信打开"工作台" ; 2) 打开并使用"网上办事大厅"等应用。

#### M邮箱登录方式、M邮箱助手简介

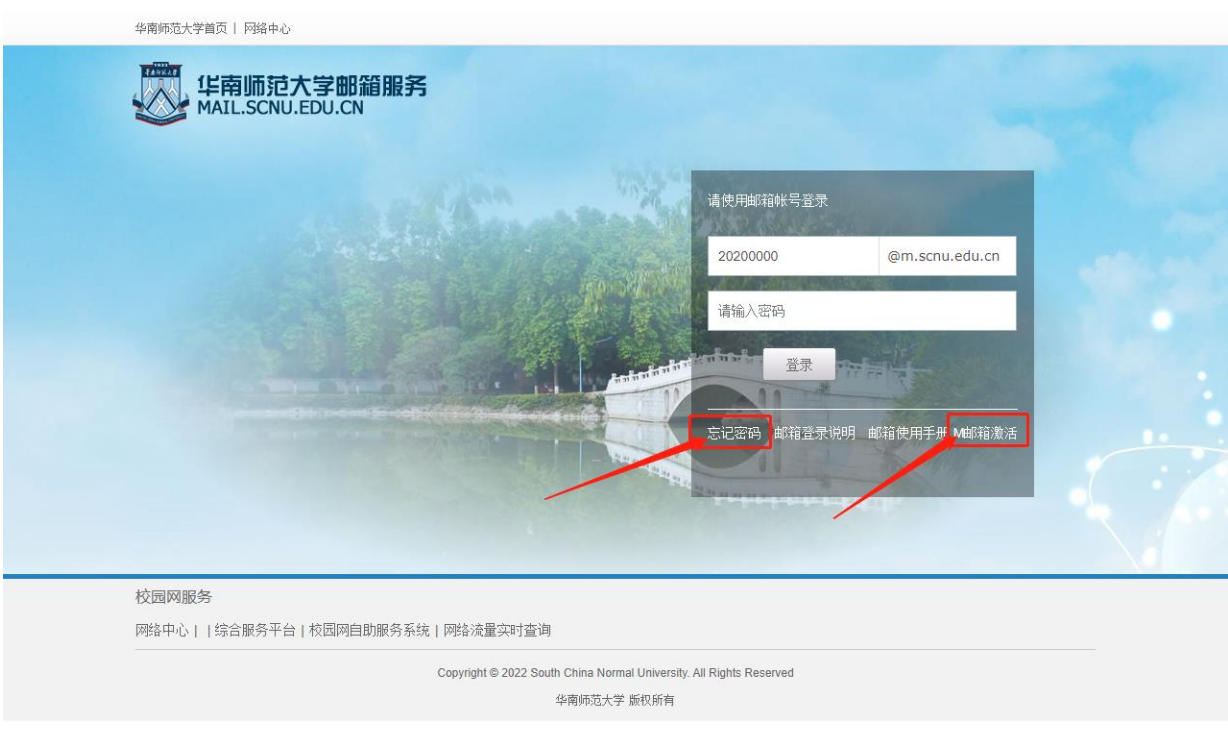

- ① 打开邮箱服务登录网址:[https://mail.scnu.edu.cn](https://mail.scnu.edu.cn/),输入 账号密码即可登录、查收企业微信登录验证码。
- ② 若忘记密码或未激活M邮箱,请点击"忘记密码"/"M邮 箱激活"链接(选中"@m.scnu.edu.cn"才会出现这两个 链接) ,打开"M邮箱助手",根据指引完成操作。

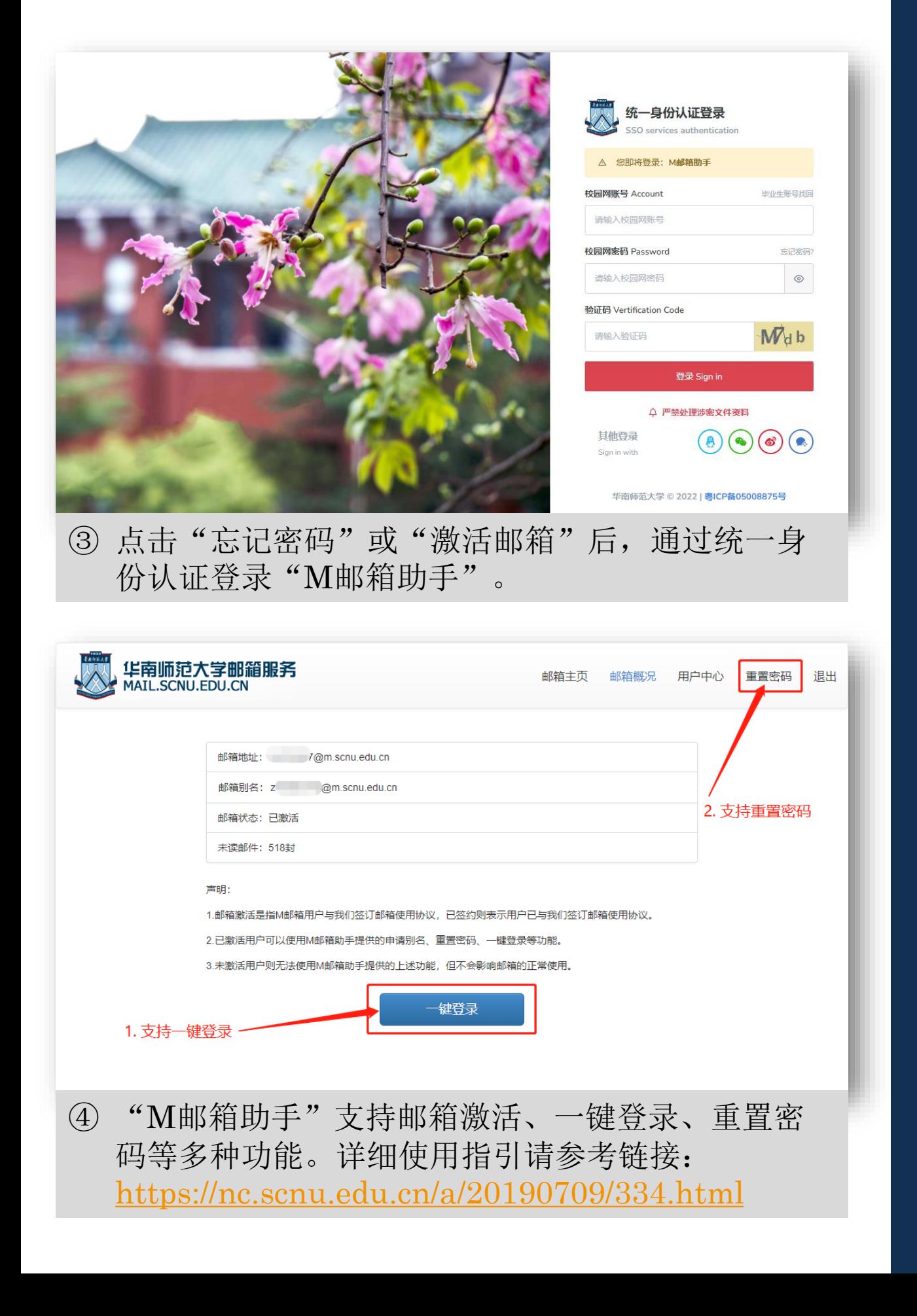